# Emergency Housing Voucher Program

# **HOME Guide for Providers**

This guide is intended for staff to use as a reference guide when using HOME. Please note that some steps described here may vary depending on what agency you are affiliated with.

### **HOME Overview**

HOME is a software system developed by DHS for shelter staff to link clients with viewing opportunities. Only non-DSS housing navigators and case managers who are assisting clients with EHV have access to HOME. It is presently the system used to submit and view updates on CityFHEPS packages.

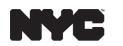

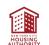

# **Accessing HOME**

You must use Google Chrome or Microsoft Edge to access HOME. Other browsers will not be able to access HOME.

The link used to access HOME depend on your role:

- DHS Users (Employees and Providers): <u>https://home.dhs/nycnet</u>
- HRA Users:
  - HRA desktop: <u>https://home.dhs/nycnet</u> HRA desktop: <u>https://dhs.ra.nyc.gov</u>
- All Other Users: <u>https://dhs.ra.nyc.gov</u>

# **Role of HSU Specialists**

The Mayor's Office of Public Engagement Home Support Unit (HSU) helps property owners navigate the subsidy rental process. HSU Specialists' specific responsibilities with HOME include:

- Adding units and scheduling viewings in HOME
- Monitoring viewings throughout the day to ensure that all attendees are contacted and confirmed
- Making confirmation calls to Owners/Agents and Client Escorts (e.g., Caseworkers, Client Navigators, Housing Specialists)
- Gathering information needed to have a successful viewing (e.g., location, what to bring, whom they should expect to meet)
- Using HOME to follow the package process

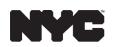

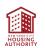

# **Adding a Housing Navigator to DHS Clients**

- 1. For HPD Navigators, you must first add an HPD case to the client before adding a housing search. All other Navigators, proceed to Step 2.
  - Search the client using any identifying information. Click on Action and then View.
  - Scroll down to case information and click **Add New Case** on the top right. Your client's housing search will be added under this case:

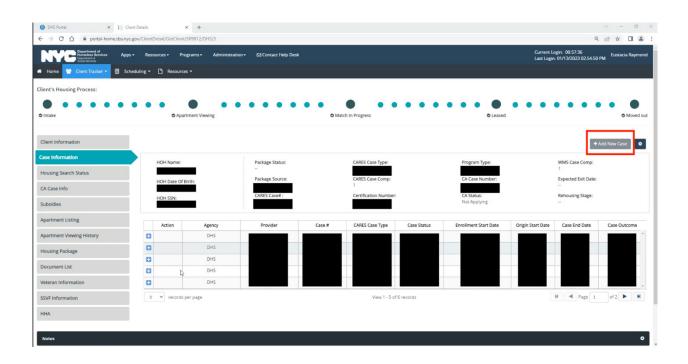

2. Click on Add Non-DHS Client – do this step for both DHS or non DHS clients! Use this screen to search for and locate your client's profile.

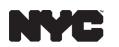

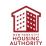

- 3. Open the client's profile.
  - From the left-side menu, click **Housing Search Status** and add yourself as the **Housing Navigator**:

| 😑 DHS Portal 🗙 📋 Clien                                                 |                                     |                              |                                        |                        |                                        | ~                                | - 0             |
|------------------------------------------------------------------------|-------------------------------------|------------------------------|----------------------------------------|------------------------|----------------------------------------|----------------------------------|-----------------|
| ← → C ☆ 🔒 portal-home.dss.nyc.g                                        | ov/ClientDetail/GetClient/500282/DY | CD/1                         |                                        |                        |                                        | Q E                              | ☆ 🛛 👗           |
| Pepartment of<br>Homeless Services<br>Department of<br>Social Services | Apps + Resources + Pro              | grams - Administration -     | Contact Help Desk                      |                        | Current Login:<br>Last Login: 01/      | 00:53:14<br>/13/2023 02:54:50 PM | ustacia Raymond |
| <table-row> Home 🎽 Client Tracker 🕶 📃</table-row>                      | Scheduling - 🎦 Resources            | s <del>v</del>               |                                        |                        |                                        |                                  |                 |
| Apartment Listing                                                      | Client Preference                   |                              |                                        |                        |                                        |                                  |                 |
| Apartment Viewing History                                              | Housing Engagement<br>Ready:        | No                           | Client Subsidy Preference:             | NYCHA - EHV            |                                        |                                  |                 |
|                                                                        | Borough Preference 1:               | Manhattan                    | Borough Preference 2:                  |                        | Borough Preference 3:                  |                                  |                 |
| Housing Package                                                        | Apt. Disability Access:             |                              | Min. Apt. Requirement:                 | -                      | Expected Exit Date*:                   | 03/31/2022                       | <b>m</b>        |
| Document List                                                          | Reason if Not Engaging:             |                              |                                        |                        |                                        |                                  |                 |
| Veteran Information                                                    |                                     |                              |                                        |                        |                                        |                                  |                 |
|                                                                        | O Status                            |                              |                                        |                        |                                        |                                  |                 |
| SSVF Information                                                       | Housing Search Status:              | Actively searching           | Housing Search Sub<br>Status:          | -                      | Housing Event Date*<br>More Info 0     | 03/31/2022                       | <b>m</b>        |
|                                                                        | \$ Amount of Voucher:               | 1900                         |                                        |                        |                                        |                                  |                 |
|                                                                        | Housing Navigator                   |                              |                                        |                        |                                        |                                  |                 |
|                                                                        | Select a Navigator nam              | e if the navigator belongs t | o the agencies listed below. If the na | avigator is a DHS Case | Worker / Case Manager / Housing Specia | list, there is no need           | to select.      |
|                                                                        | Housing Navigator Age               | ncy: 🔳 VA 🔳 SSVF 🔳           |                                        | зv 🛛 ■ н+н 🗍 ■ мосј    | ■ HRA-HASA ■ HRA-DV ■ HPD              |                                  | EBASE           |
|                                                                        | DYCD                                | Make Le                      | ad 🕼                                   |                        |                                        |                                  |                 |
|                                                                        | Case Worker Details                 |                              |                                        |                        |                                        |                                  |                 |
|                                                                        | <b>A</b> *                          |                              |                                        |                        |                                        |                                  |                 |
|                                                                        | c                                   |                              |                                        |                        |                                        |                                  |                 |
|                                                                        | 2                                   |                              |                                        |                        |                                        |                                  |                 |

• *Important*: save twice! Click **Save button** in the agency box and again click **Save** on the bottom of the page.

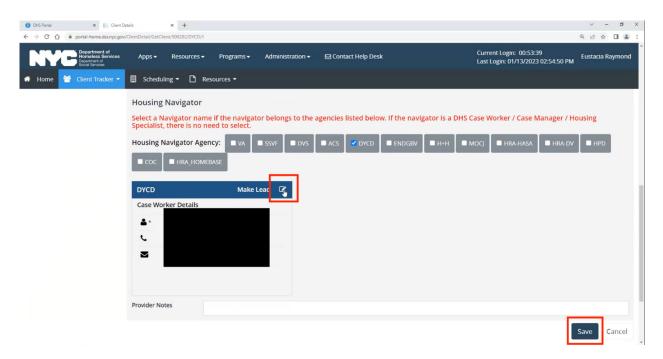

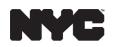

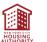

Visit nyc.gov/ehv to learn more about the Emergency Housing Voucher Program.

4. For HPD Navigators -- fill out the following information:

Agency: HPD Provider: HPD Facility Name: Stebbins House

#### **Adding Non-DHS Clients to HOME**

If a client is not listed in HOME, the provider can add the user to the HOME Application.

1. Click on the **Client Tracker** down-down menu to display the **Add Non-DHS Client** menu option:

| Ара            | lient List                    | Иа       | tch              |                          |                             |                                 |                                                      | Ho           | ousing Supply Group: | HSU            |   |
|----------------|-------------------------------|----------|------------------|--------------------------|-----------------------------|---------------------------------|------------------------------------------------------|--------------|----------------------|----------------|---|
| iewings /      | ase List<br>dd Non-DHS Client | Allo     | tted To Provider | Viewings Not Yet Claimed | Viewing                     | s Nearing Capacity <sup>I</sup> | Units Ad                                             | lded Today 0 | Units Availa         | ible 9         |   |
| J.             | 3)                            | 181      |                  | 90                       |                             | 17:                             |                                                      | <u>a</u> x   | 83                   |                |   |
| Units Added To | day                           |          |                  |                          |                             |                                 |                                                      |              |                      | 0              | 1 |
| Sort By:       | ```                           | -        |                  |                          |                             |                                 |                                                      | Export to Ex | cel Search:          |                |   |
| Unit Id        | Unit Type                     | Location | Apartment        | Address Supply           | ddress Supply Staff Contact |                                 | Unit Status Monthly Unit Move In<br>Rent Available D |              |                      |                |   |
|                | 3 Bedroom                     | 116-xx   | 2, 04            | eens .                   |                             | Available                       | 3188                                                 | 01/01/2023   | Please call Camil    | le to schedule |   |

2. Click on Add Non-DHS Client:

| Ара          | Client List        | Mat         | ch             |                         |                          |                    |                      | Ho                        | using Supply Group: HSU   | J       |
|--------------|--------------------|-------------|----------------|-------------------------|--------------------------|--------------------|----------------------|---------------------------|---------------------------|---------|
| wings /      | Case List          | Allott      | ed To Provider | Viewings Not Yet Claime | d <sup>(1)</sup> Viewing | s Nearing Capacity | 0 Units Ad           |                           | Units Available 🤇         | •       |
|              | Add Non-DHS Client |             |                |                         |                          |                    |                      |                           |                           |         |
| ļ            | 3)                 | <u>18</u> 1 |                | 90                      |                          | 17                 |                      | <u>a</u> x                | 83                        | 8       |
| nits Added 1 | Today              |             |                |                         |                          |                    |                      |                           |                           | 0       |
| rt By:       | v                  | •           |                |                         |                          |                    |                      | Export to Exe             | cel Search:               |         |
| Unit Id      | Unit Type          | Location    | Apartmen       | t Address Supp          | oly Staff Contact        | Unit Status        | Monthly Unit<br>Rent | Move In<br>Available Date | Supply Group<br>Notes     |         |
|              | 3 Bedroom          | 116-xx      | 2.0            | Jeens                   |                          | Available          | 3188                 | 01/01/2023                | Please call Camille to se | chedule |

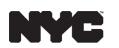

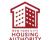

- 3. Prior to adding the client, a client search is required to prevent duplicate records from being entered into the application. Enter the search criteria for the client (Name, SSN, DOB, or CARES ID).
  - When a client does not have a HOME record, the search results will look like this:

|         | ny one of the following criteria |                     |                |                   |                  |             |               |
|---------|----------------------------------|---------------------|----------------|-------------------|------------------|-------------|---------------|
| ne:     | Last Name                        | SSN: 0000-300-30000 | DOB: MM/DD/YYY | CARES ID:         | Se               | arch        |               |
| ction C | CARES ID/Provider ID  Case# 💠    | Name 🜩              | SSN & DOB      | ¢ Facility Name ¢ | Facility Type \$ | Provider \$ | Client Exists |

• When a client does have a HOME record, the search results will look like this:

| 100000             | Mon DHS Clie                  |                          | Resources 🕶                       |                      |                     |                             |                             |              |               |
|--------------------|-------------------------------|--------------------------|-----------------------------------|----------------------|---------------------|-----------------------------|-----------------------------|--------------|---------------|
|                    | y any one of the following of | 1000                     |                                   |                      |                     |                             |                             |              | e             |
| me:                |                               |                          | SSN: (0001)-301-3000X             | DOB: MI              | W/DD/YYYY           | CARES ID:                   | Sei                         | arch         |               |
| ease sele          | ct any one record that matc   | hes your search criteria | . Provide your email address in   | the notice below and | click "send" to ale | rt the provider that you wo | uld like to make updates to | this record. |               |
|                    |                               |                          | n-DHS client to enter a new clier |                      | 000 Å               | feelle Neers A              | for the start of            | And the A    |               |
| Action             | CARES ID/Provider ID \$       | Case# \$                 | Name 🖨                            | SSN \$               | DOB 🖨               | Facility Name 👙             | Facility Type 🕸             | Provider \$  | Client Exists |
| ction <del>-</del> |                               | DHS                      |                                   | XXX-XX-3             |                     |                             | Family Hotel                | DHS          | 0             |
|                    |                               |                          |                                   | XXXX-XXX-6           | -                   |                             | Family Tier 2               | DHS          | 0             |

- 4. Click the **Search button** to display possible matches.
  - It's important to read the information in the light blue area to determine your next steps:

| Add I      | Non DHS Clie                    | nt                       |                                    |           |                      |                                              |                                                 |                               |               |
|------------|---------------------------------|--------------------------|------------------------------------|-----------|----------------------|----------------------------------------------|-------------------------------------------------|-------------------------------|---------------|
| Search by  | any one of the following        | riteria                  |                                    |           |                      |                                              |                                                 |                               | e             |
| me:        |                                 |                          | SSN: 0000-300-30000                | DOB: MI   | M/DD/YYYY            | CARES ID:                                    | Se                                              | arch                          |               |
|            |                                 |                          |                                    |           |                      |                                              |                                                 |                               |               |
|            | any one record that matcl       | hes your search criteria | a. Provide your email address in t |           |                      | t the provider that you w                    |                                                 |                               |               |
|            | -<br>meet your search criteria, |                          | n-DHS client to enter a new client | t record. |                      | t the provider that you w                    |                                                 |                               |               |
| No records |                                 |                          |                                    |           | Click "send" to aler | t the provider that you w<br>Facility Name 🖨 | ould like to make updates to<br>Facility Type & | o this record.<br>Provider \$ | Client Exists |
|            | -<br>meet your search criteria, | please click on add no   | n-DHS client to enter a new client | t record. |                      |                                              |                                                 |                               | Client Exists |

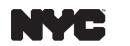

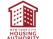

 If the client does not exist, click Add Non-DHS Client to create a new record:

| Search by | y any one of the following | criteria  |                    |          |          |                 |                      |             | e             |
|-----------|----------------------------|-----------|--------------------|----------|----------|-----------------|----------------------|-------------|---------------|
| me:       |                            | Last Name | SSN: 0000-00-00000 | DOB: MM. | /DD/YYYY | CARES ID:       | Se                   | arch        |               |
| Action    | CARES ID/Provider ID &     | Case# &   | Name 🔶             | SSN Ø    | DOB \$   | Facility Name & | Facility Type $\phi$ | Provider \$ | Client Exists |

 A pop-up information box will display; click Yes to confirm and create the new client:

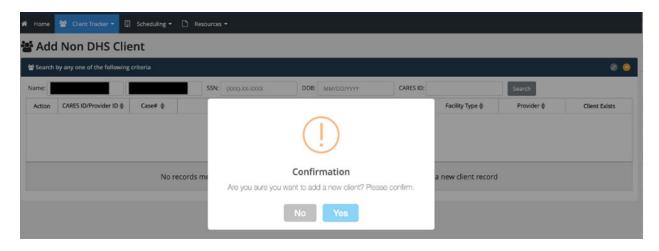

• If the client does exist, you can use the action menu to view their case:

| Add      | Non DHS Cli                                            | ent                      |                                                                    |                                   |                                                   |                                             |                                                                                                    |              |
|----------|--------------------------------------------------------|--------------------------|--------------------------------------------------------------------|-----------------------------------|---------------------------------------------------|---------------------------------------------|----------------------------------------------------------------------------------------------------|--------------|
| Search   | by any one of the following                            | ç criteria               |                                                                    |                                   |                                                   |                                             |                                                                                                    | 4            |
| ame:     |                                                        |                          | SSN: (2000-200-2000)                                               | DOB: MM/DD/YY                     | CARES ID:                                         |                                             | Search                                                                                                    |              |
|          |                                                        |                          |                                                                    |                                   |                                                   |                                             | Contraction of the local division of the local division of the loc |              |
| ease sel | ect any one record that mat                            | ches your search crite   | ria. Provide your email address                                    | in the notice below and click "se | d" to alert the provider that                     | you would like to make u                    | pdates to this record.                                                                                                    |              |
|          |                                                        |                          | ria. Provide your email address<br>non-DHS client to enter a new c |                                   | d" to alert the provider that                     | you would like to make u                    | odates to this record.                                                                                                    |              |
| No reco  |                                                        |                          |                                                                    |                                   | d" to alert the provider that<br>Facility Name \$ | you would like to make u<br>Facility Type & | odates to this record.<br>Provider ¢                                                                                                    | Client Exist |
|          | rds meet your search criteri<br>CARES ID/Provider ID & | a, please click on add r | non-DHS client to enter a new d                                    | lient record.                     |                                                   |                                             |                                                                                                    | Client Exist |

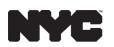

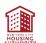

5. There are two sections of the screen that must be completed to create a new client: Client Information and Case Information. Required fields are marked with an asterisk. When you have finished entering information about the client, click Save to create the new record:

| ) 0 0 0 0 0 C<br>ke     | Apartment Viewing      | 0 0 0 0 0 0 0               | 0 00                       |                              |                                      |      |
|-------------------------|------------------------|-----------------------------|----------------------------|------------------------------|--------------------------------------|------|
| ĸe                      |                        |                             | Match In Progress          |                              |                                      |      |
|                         | - point in the many    |                             | match in Progress          |                              | Leased                               | MOVE |
| ient Information        |                        |                             |                            |                              |                                      | 0    |
| lient HOH? :*           | ~                      |                             |                            |                              |                                      |      |
| al First Name :*        | DOB:*                  |                             | Case Manager:              |                              | Email:                               |      |
| al Last Name:*          | Gender:                |                             | ✓ Head of Household:*      |                              | Alt Email:                           |      |
| ferred First Name:      | Veteran:*              |                             | V HoH First Name:          | -                            | Marital Status:                      |      |
| ferred Last Name:       | Phone Number:          |                             | HoH Last Name:<br>HoH DOB: |                              | Employed:                            |      |
| ferred Pronoun:         | V Alt Phone Number:    |                             | Client Status:             | Active                       | Serious Mental Illness<br>Indicator: |      |
| k*                      | Program/Facility Type: | -                           |                            |                              | Preferred Language:                  |      |
|                         |                        |                             |                            |                              |                                      |      |
| ise Information         |                        |                             |                            |                              |                                      | ٥    |
| Agency*:                | ~                      | Facility Assignment Type:   |                            | → Facilit                    | y Contact Name:                      |      |
| Enrollment Start Date*: | ĉ                      | Chronic:                    |                            | → Facilit                    | y Contact Number:                    |      |
| Case Start Date*:       | <b>1</b>               | HH Size: (Adults/Children): |                            | Facilit                      | y Contact Email:                     |      |
| Case End Date:          | <b>*</b>               | Provider*:                  |                            | ✓ Client                     | Case Worker Name:                    |      |
| ase Status:             | Open 🗸                 | Facility Name*:             |                            | <ul> <li>✓ Client</li> </ul> | Case Worker #:                       |      |
| ase Type*:              | ~                      | Provider/Facility Type*:    |                            | Client                       | Case Worker Email:                   |      |

### **Claiming a Viewing in HOME**

1. Click on **Scheduling** at the top of your homescreen:

| Home                       | Client Trac                          |            | os • Resources • Progra       |                       | nistration + 🛛 Con | tact Help Desk               |                 |                          |                          |                              |                                          | rent Login: 00:35:56<br>: Login: 01/13/2023 |                            |  |
|----------------------------|--------------------------------------|------------|-------------------------------|-----------------------|--------------------|------------------------------|-----------------|--------------------------|--------------------------|------------------------------|------------------------------------------|---------------------------------------------|----------------------------|--|
| Apar                       | tment A                              | And Apar   | tment and Client Match        |                       |                    |                              |                 |                          |                          |                              |                                          | Housing Supp                                | ly Group: HSU              |  |
| wings A                    | ided Today                           | ,          | Viewings Allotted To          | Provider <sup>®</sup> | Viewings N         | lot Yet Claimed <sup>3</sup> |                 | Viewings Nearing         | Capacity 0               | Units Added                  | Today 0                                  | Units Avail                                 | able 9                     |  |
|                            | <b>35</b> 145<br>gr. Not Yet Claimed |            |                               |                       |                    | 76                           | 76 13           |                          |                          |                              | 13                                       | 847                                         |                            |  |
| t By:                      |                                      | ~          |                               |                       |                    |                              |                 |                          |                          |                              | D Ex                                     | port to Excel Sea                           | Ø (                        |  |
| Jnit Id                    | Viewing Id                           | Unit Type* | Address                       | Location              | Viewing Contact    | Point Of Contact             | Viewing<br>Date | Viewing Contact<br>Phone | Viewing Contact<br>Email | Viewing Start<br>Viewing End | Scheduled Attendees<br>Attendee Capacity | Monthly Unit<br>Rent                        | Viewing Notes              |  |
| 27639                      | 530337                               | 1 Bedroom  | 53, 63rd Street, Other, 07093 | -                     |                    | -                            | 05/09/2024      | _                        | gov                      | 4:30 PM<br>5:30 PM           | 0<br>5                                   | 1600                                        | Time subject to change.    |  |
|                            | 530640                               | 1 Bedroom  | Other                         | 494 Stuyv             |                    | -                            | 08/15/2025      |                          | gov                      | 5:30 PM<br>8:30 PM           | 0<br>6                                   | 1399                                        | Subject to change in time  |  |
| 28155                      |                                      | 1 Bedroom  | 3, Staten Island              | 1** Bay St            |                    |                              | 01/17/2023      | -                        | gov                      | 12:00 AM<br>11:59 PM         | 0<br>10                                  | 883                                         | please email cefrea@hra.ny |  |
|                            | 532934                               |            | 2. Staten Island              | 1** Bay St            |                    | -                            | 01/17/2023      |                          | gov                      | 12:00 AM<br>11:59 PM         | 0<br>10                                  | 883                                         | please email cefrea@hra.ny |  |
| 528155<br>531226<br>531225 | 532934<br>532935                     | 1 Bedroom  | a, marentinario               |                       |                    |                              |                 |                          |                          |                              |                                          |                                             |                            |  |

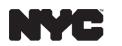

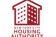

Visit nyc.gov/ehv to learn more about the Emergency Housing Voucher Program.

#### 2. Filter results:

- As there may be a number of viewings available, click the **Filter button** to define the client's criteria for a unit, i.e., Unit Type, and an Available Unit. This process will make it easier to find an apartment that meets the client's requirements.
- It is especially important to filter by Available Unit, because some units may still show up in the portfolio after being matched. Filtering by Available Unit will ensure that you and your client are only viewing apartments that are currently available.
- You can choose to view upcoming viewings by week or by month.
- Click on the colored boxes at the top of your screen to quickly filter by the categories listed there:

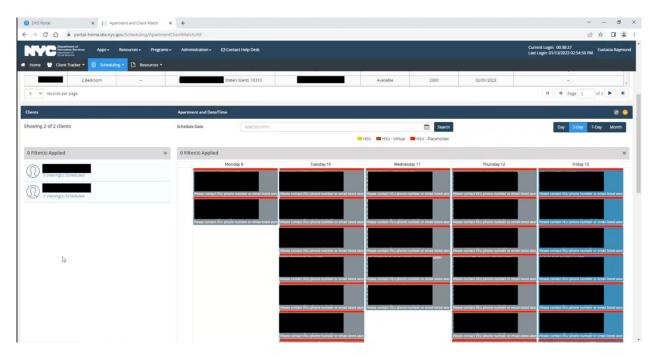

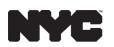

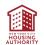

- 3. Claim a viewing by dragging the client into a viewing slot:
  - Identify the apartment that best meets your client's requirements. In the address field, if you see only a partial address, can hover your mouse pointer over the field item to see all details. This function works for all columns. Take note of the unit size, location and unit rent.
  - Some units' addresses are masked for security purposes. If your client is interested in a unit without an address, contact an HSU specialist, who can give you more information about the unit.
  - Make sure to verify that there is room in viewing by checking the Attendee Capacity column. Also confirm that the viewing date is either today or a date in the future. Click the **Calendar icon** to schedule your client to the viewing date.
- 4. Confirm viewing:
  - Click update on the pop-up box to save.
  - Some apartments may have a placeholder date entered by HSU. If your client is interested in viewing that apartment, contact an HSU specialist to arrange a viewing:

| 📵 DHS Portal 🛛 🗙 📔 Apartment and Client                                                                                          | Match × +                   |                                                                                                    |            | v – 0 ×                                                       |
|----------------------------------------------------------------------------------------------------|-----------------------------|----------------------------------------------------------------------------------------------------|------------|---------------------------------------------------------------|
| $\leftrightarrow$ $\rightarrow$ C $\triangle$ $\hat{e}$ portal-home.dss.nyc.gov/Scheduling                                       | /ApartmentClientMatch       |                                                                                                    |            | 순 ☆ 🛛 😩 :                                                     |
| Approx Approx Apps - Resources -     Apps - Resources -     Home      App Clere Tracker •      Scheduling •      App Resources - | Programs + Administration + | Apartment and Client Match                                                                                                    |            | Current Login: 00:40:52<br>Last Login: 01/13/2023 02:54:50 PM |
| Home      Clent Tracker*     Scheduling*     Res     Saledroom     Saledroom                                                     | ources •                    | Please confirm the Date, Start Time and End Time to schedule - view 1** Bay 3150<br>St.<br>Unit Rev: 883.00 9600                            | 01/02/2023 | Client Kishon Bryant Worker                                   |
| 2 Bedroom -                                                                                                    |                             | Number of Bed Rooms : 1 Bedroom 2300<br>Contact Final :<br>Please contact EPU phone number or email listed above to secure a viewing time . | 02/01/2023 |                                                               |
| 5 v records per page Clients                                                                                                    | Apartment and Date/         | Date : 01/17/2023<br>Start Timer 12:00 AM V End Timer 11:30 PM V                                                                            | _          | H Page 1 of 3 F H                                             |
| Showing 2 of 2 clients                                                                                                    | Schedule Date               | Cancel Update Search                                                                                                    | 1          | Day 5-Day 7-Day Month                                         |
| 0 Filter(s) Applied                                                                                                    | ¥ 0 Filter(s) Applied       |                                                                                                    |            | v                                                             |
| S Viewingss Scheduled                                                                                                    | Prese contact 1             | N) prove number of enal total source to secure a versing time.                                                                              |            |                                                               |
|                                                                                                    | Please contact I            | CU priore number or email load above to secure a viewing time.                                                                              |            |                                                               |
|                                                                                                    | Please contact 8            | to protect number of enables and approve to secure a seeping time.                                                                          |            |                                                               |
|                                                                                                    | Please contact #            | tu piùne number ar enait inted asove to tecure a veceng time.                                                                               |            |                                                               |
|                                                                                                    | Please contact i            | na prime number a unitat tated atoms to secure a viewing time.                                                                              |            |                                                               |
|                                                                                                    |                             |                                                                                                    |            |                                                               |

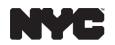

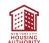

Visit nyc.gov/ehv to learn more about the Emergency Housing Voucher Program.

• Click into the viewing to add contact information for the Housing Navigator or whoever will be accompanying the client to the viewing:

| C C fi @ portal-                                                      | home.dss.nyc.gov/Schedulin | g/ProviderApartment    | Viewing/531226/5 | 532934                               |            |              |             |                             | 0                                                          | 2 13 | Ŕ       |         |
|-----------------------------------------------------------------------|----------------------------|------------------------|------------------|--------------------------------------|------------|--------------|-------------|-----------------------------|------------------------------------------------------------|------|---------|---------|
| Pepartment of<br>Homeless Service<br>Department of<br>Social Services | H Apps - Resourc           | es • Programs •        | Administratio    | on + 🖾 Contact Help Desk             |            |              |             |                             | Current Login: 00.45:26<br>Last Login: 01/13/2023 02:54:50 | D PM | Eustaci | ia Rayı |
| ome 🍯 Client Tracker                                                  | - 🔣 Scheduling -           | Resources -            |                  |                                      |            |              |             |                             |                                                            |      |         |         |
| artment Viewing                                                       | Info                       |                        |                  |                                      |            |              |             |                             |                                                            |      |         |         |
| etails                                                                |                            |                        |                  |                                      |            |              |             |                             |                                                            |      |         | ۲       |
| t Address:                                                            | -                          |                        |                  | Credit Score:                        |            |              |             |                             |                                                            |      |         |         |
| No:                                                                   | 3                          |                        |                  | Smoking:                             | -          |              | Viewing Con | tact Name:                  |                                                            |      |         |         |
| ode:                                                                  |                            |                        |                  | Pets:                                |            |              | Viewing Con | tact Phone:                 |                                                            | ĺ.   |         |         |
| ugh:                                                                  | Staten Is                  | land                   |                  | Eviction History:                    |            |              |             |                             |                                                            |      |         |         |
| Size:                                                                 | 1 Bedro                    | om                     |                  | Unit Characteristics:                |            |              |             |                             |                                                            |      |         |         |
| ng Notes:                                                             | please e<br>PLEASE         | mail                   | - NO CALLS       | Move-in Available Date:              | 02/15/2023 |              | Monthly Uni | t Rent:                     | \$883                                                      |      |         |         |
| etails                                                                |                            |                        |                  |                                      |            |              |             |                             |                                                            |      |         | ۲       |
| Client Name                                                           | Viewing Date               | Start Time<br>End Time | Provider         | Client Viewing Outcome -<br>Provider | Action     | Escort Email |             | Escort Name<br>Escort Phone | Provider Client N                                          | otes |         |         |
|                                                                       | 01/17/2023                 | 12:00 AM<br>11:30 PM   | DYCD             |                                      | 0 •        |              | ĸ           |                             | -                                                          |      |         |         |

#### **Best Practices**

#### Before/During Scheduling

- Filter to find the best potential matches for your client. Only sign up for units that are a good fit for your client.
- Always include the viewing escort's contact information. This is important in case of any last-minute changes to the viewing.
- Add relevant information on HOME as notes and communicate regularly with HSU specialist. More information is better than less!
- Send an email to the HSU specialist if you schedule it less than four hours prior to the viewing in order to properly confirm their attendance.

#### **Before/During the Viewing**

- Communicate openly with the HSU specialist.
- Respect everyone's time and be punctual to the viewing.
- Give advance written notice of changes whenever possible
- Please do not arrive more than 15 minutes before the viewing.
- Never share the address with others or send more clients than you signed up for the viewing.

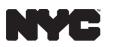

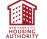

#### After the Viewing

- Follow up with the HSU specialist for the next steps and selection update.
- Provide feedback on client's intentions, thoughts, and commitment.
- Be as honest and as upfront as possible. Allow someone else the opportunity if your client is not interested.
- **Do not** make side deals with the landlord/broker/representative.

### Troubleshooting

For issues with your HOME account access, please reach out to <u>nychelp@doitt.nyc.gov</u> or 212-NYC-HELP.

For an in-depth look at HOME functionalities, refer to the module provided to you via email when you received your HOME credentials, or the manual provided by DHS located in the HOME interface.

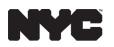

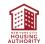